# **Tracker Kurzanleitung**

*Tracker* (Download auf physlets.org/tracker/) ist eine kostenlose Videoanalysesoftware, mit deren Hilfe aus aufgenommenen Videos Bewegungsdiagramme gewonnen werden können. Im Folgenden findest du dafür eine Schritt-für-Schritt Anleitung.

## **1) Video importieren**

Öffne das zu untersuchende Video mit einem Klick auf *Datei -> Öffnen*. Manchmal werden dabei Warnungen angezeigt, die du jedoch meistens übergehen kannst. Finde mithilfe der Bedienelemente unterhalb des Videos das Startbild und das Endbild der Bewegung. Merke die die Bildnummern.

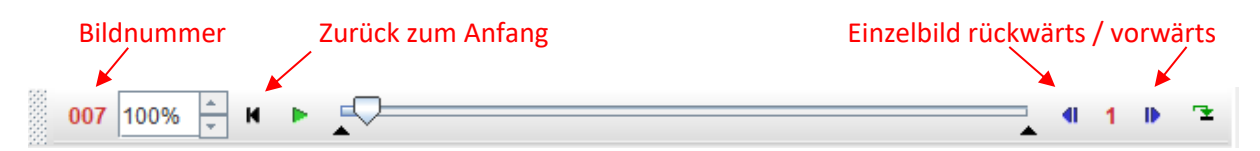

## **2) Videoeinstellungen vornehmen**

Klicke auf den Button *Clip-Einstellungen* in der Symbolleiste. Trage hier das Startbild und das Endbild ein. Falls du eine Zeitlupenaufnahme benutzt hast, musst du außerdem die Bilddauer anpassen. Multipliziere sie dazu mit dem Zeitlupenfaktor (z.B. ½).

### **3) Koordinatensystem und Maßstab festlegen**

Klicke auf *Koordinatenachsen sichtbar* + . Richte das Koordinatensystem anschließend für dein Experiment passend aus und fixiere es mithilfe der Option *gesperrt* im Rechtsklickmenü. y

x

Klicke danach auf *Track -> Neu -> Kalibrierungswerkzeug -> Kalibrierungsmaßstab*. Markiere mit *Umschalt + Linksklick* den Anfangs- und den Endpunkt eines Elements bekannter Länge im Bild und trage diese in der oberen Leiste ein. Mache zum Schluss einen Rechtsklick auf ihn und wähle die Option *sichtbar* ab.

## **4) Messwerte aufnehmen**

Kehre zum Beginn des Videos zurück und erzeuge mit *Track -> Neu -> Punktmasse* eine neue zu markierende Masse. Wähle sie im *Trackkontrollfenster* aus. Für den Track gibt es zwei Möglichkeiten.

a) Manuelle Verfolgung

Klicke mit *Umschalt + Linksklick* auf die zu markierende Stelle. Das Video springt automatisch ein Bild vorwärts. Wiederhole dies so lange, bis du am Ende des Experiments angelangt bist.

b) Automatische Verfolgung

Für diese Methode muss sich das zu trackende Objekt klar vom Hintergrund abheben oder besonderes markiert sein. Öffne das Autotrackerfenster<sup>199</sup> und markiere das zu verfolgende Objekt mit *Strg + Umschalt + Linksklick*. Zoome mit dem Mausrad heran und passe die Markierungsposition (Pfeil), den Markierungsumfang (Kreis) und das Suchgebiet (Rechteck) gegebenenfalls an. Klicke anschließend im *Autotrackerfenster* auf *Suche*. Wird die Markierung in einzelnen Bildern nicht eindeutig erkannt, muss diese entweder bestätigt oder manuell angepasst werden.